## **スタディサプリ通信①** スワディ サプリ ~スマホでサプリを使ってみよう!

この資料ではスタディサプリをスマホでスタディサプリをログインする方法と、簡単な使い方をご説明します。

スマートフォン (アプリ) でのログイン方法

# 1 アプリをダウンロードします。

**iPhone・iPadの場合** App Storeで 「スタディサプリ中学・高校・大学受験講座」を検索

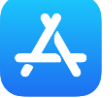

## **Android・iPad以外のタブレットの場合** Playストアで 「スタディサプリ中学・高校・大学受験講座」を検索

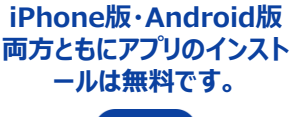

各務原高校

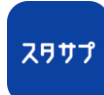

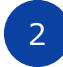

**やること**

₩

**マイ講座**

アプリを起動し、自分で設定したユーザー名(団体会員 コード)とパスワードを入力します。

**\*万が一、パスワード等を忘れた人は、 0120-710-326へ連絡すること。**

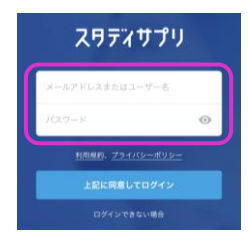

### やること  $\odot$ n **提出済みの宿題** 提出済みの宿題が一覧で表 **①** 提出期限を過ぎた宿題が30件あります 示されます。  $12E$ 英語週末課題3\_文系と文の要素 29 生生クラフ **お知らせ** 表示されます。 **宿題** されます。

## ホーム画面について インファイン アイストリック アイストリック こうしゅう 宿題に取り組む

先生から配信された宿題・小テストなどを取り組む「やること」に ついて説明します。「やること」には先生から配 信されている宿 題のうち、今取り組むべきものだけが表示されます。

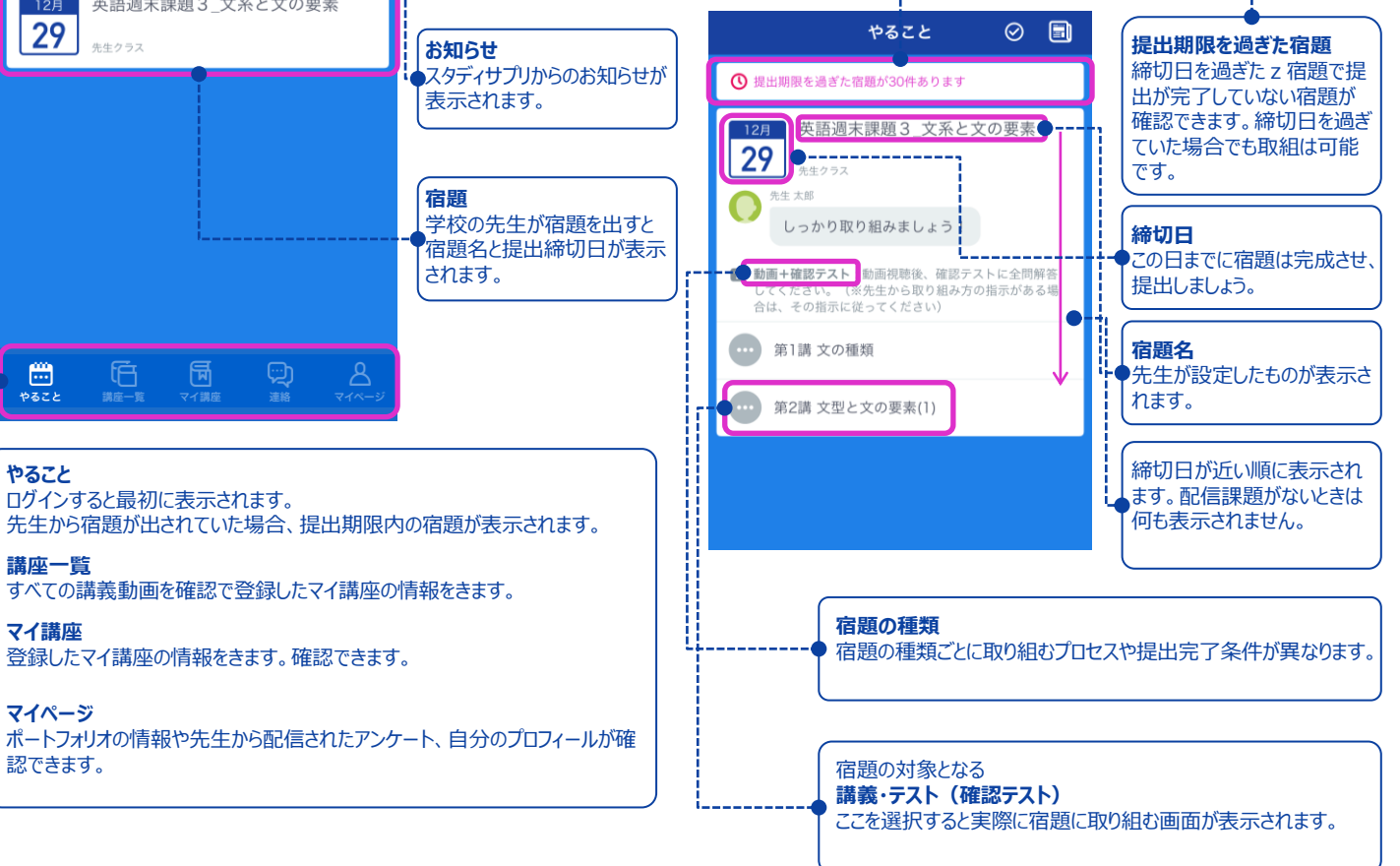

#### 自分の学習に使ってみる \* 前期中間考査の学習にオススメ!!\*

テスト勉強には「講座一覧」が最適です。スタディサプリのすべての教材が検索できるので、自分が学習したい教科・ 科目・レベルの講 座を見つけて学習したり、ピックアップして「マイ講座」に登録してみよう。

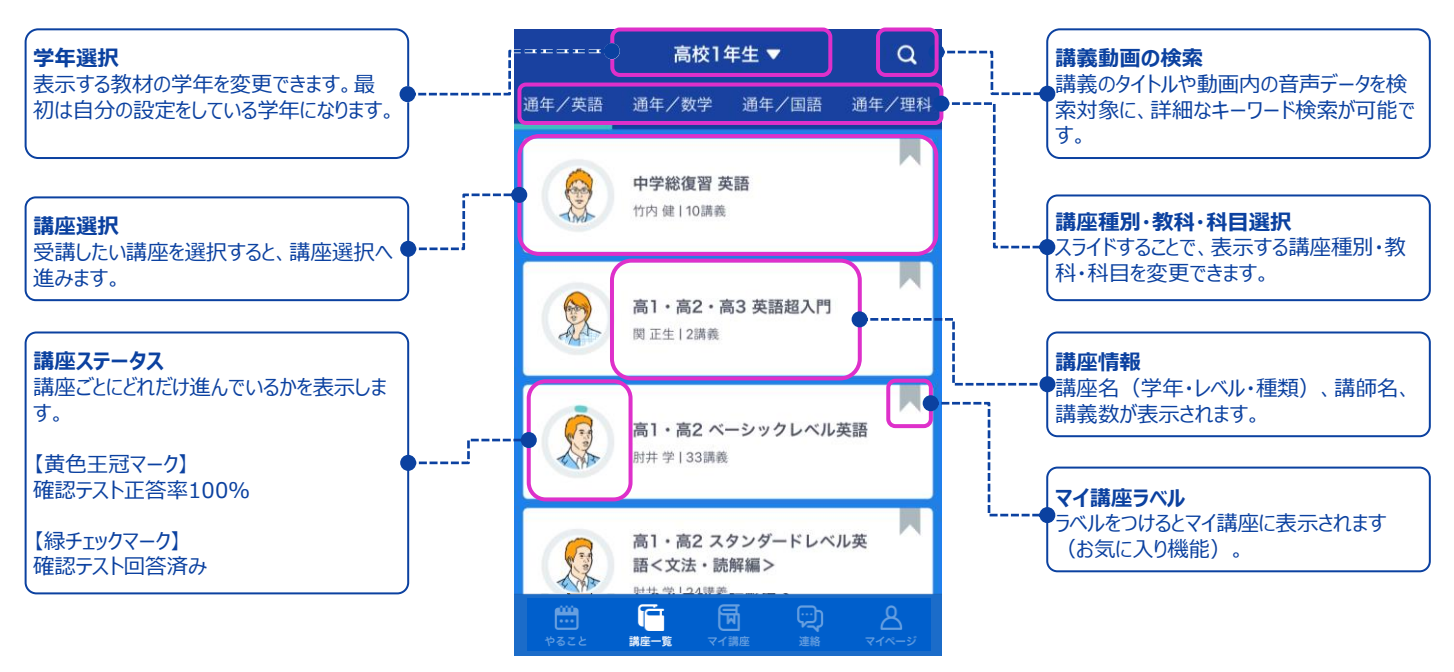

#### 講義動画でできること

ここでは実際に学習を進める講義動画の画面の操作方法について説明します。「やること」もしくは「講座一覧」・ 「マイ講座」から進ん でいくと講義動画の画面が表示されます。

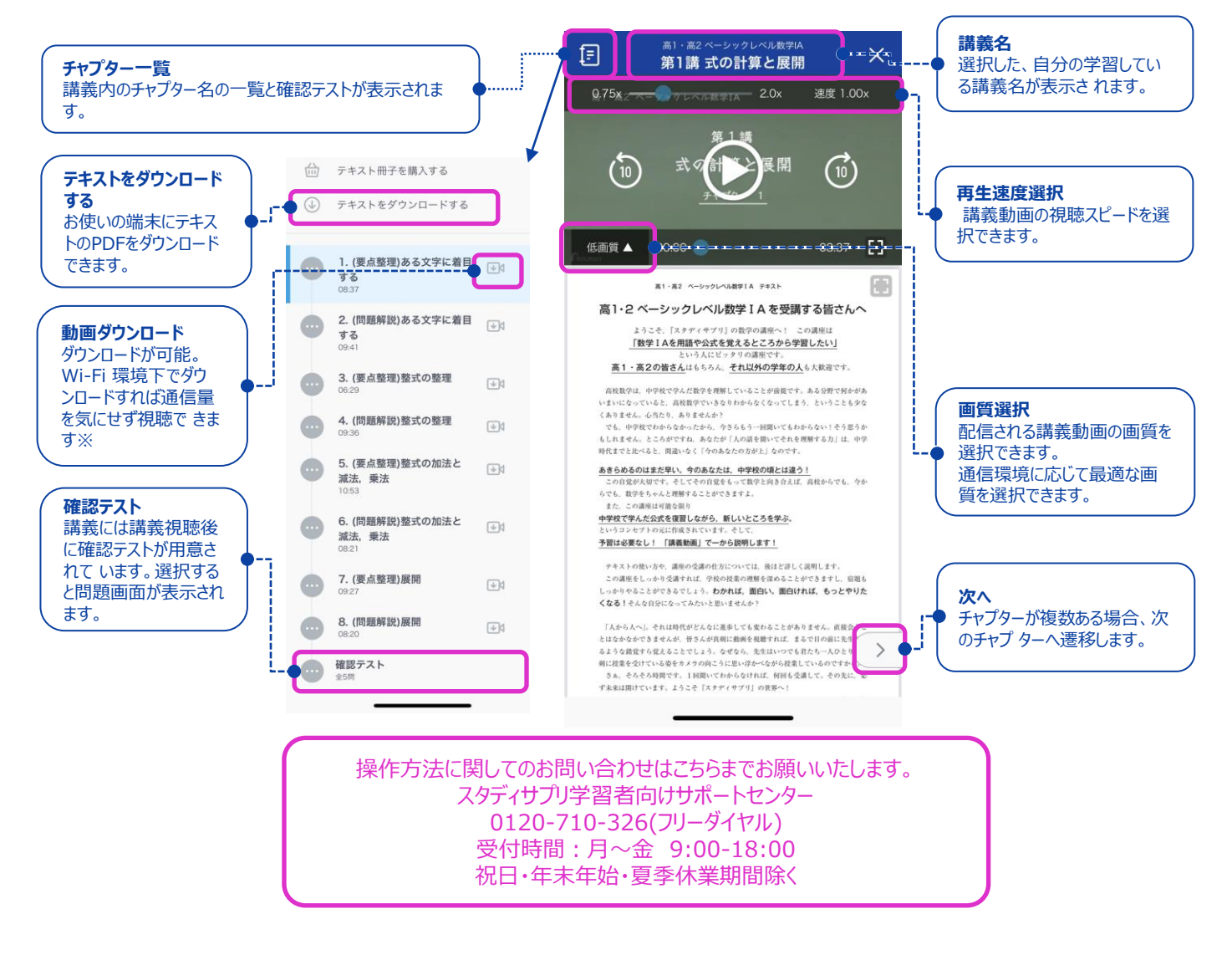